## Установка ПО MGT BSPS Config

1. Установите компоненты, необходимые для работы программы:

*ni-visa\_19.5\_online\_repack.exe*

*ni-labview-2019-runtime-engine-x86\_19.1\_online.exe*

*ni-cvi-2019-runtime\_19.0\_suite\_online\_repack.exe*

2. Установите приложение MGT BSPS Config.<br>3. Программа установлена и готова к работе.

## Работа с прибором MGT BSPS-2 с помощью ПО MGT BSPS Config

1. Запустите программу *MGT BSPS Config*.

2. Выберите порт, к которому подключён конвертер *USB/RS-485*, если нужного нет в списке выберите *«Refresh»*, в случае если ситуация не изменилась, проверьте подключение.

3. Далее нажмите подключить. Если устройство подключено правильно, то появятся надписи вида:

*02.04.2020 1:31:58 MGT БСПС-2 GSM подключен 02.04.2020 1:31:58 Порт COM3 открыт*

и станут активны вкладки настроек (рис.1).

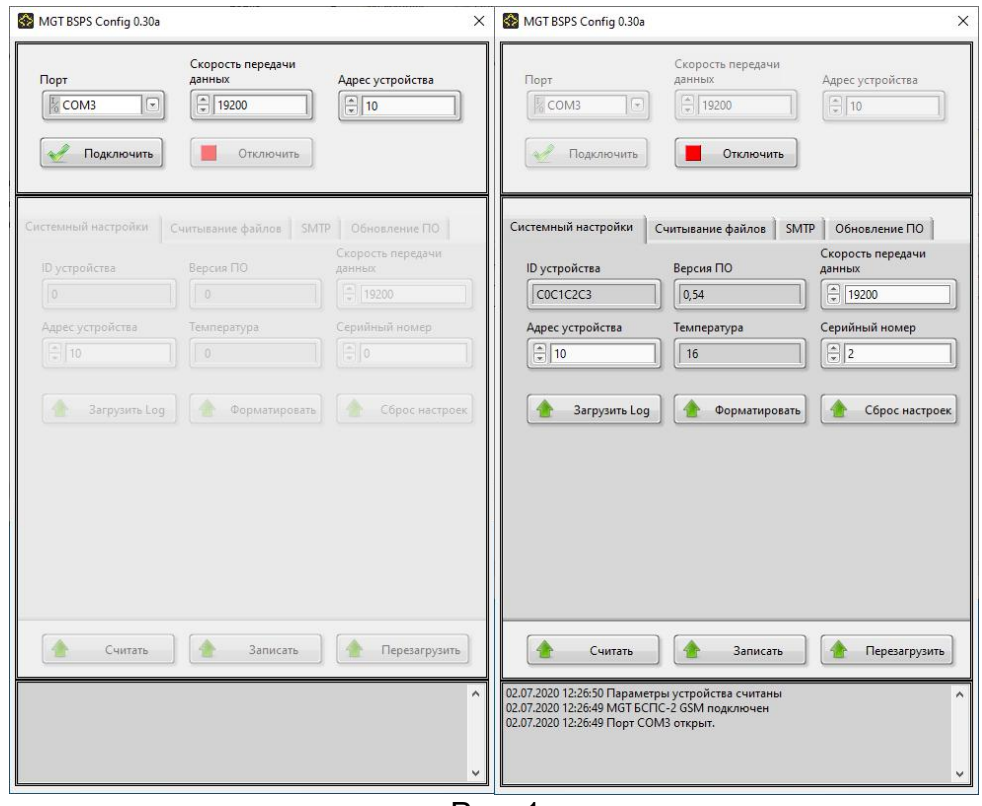

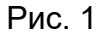

4. *Считывание настроек прибора.* При подключении устройства, а также при переходе на другую вкладку настройки считываются автоматически. Для того, чтобы считать

текущие настройки еще раз, нажмите кнопку *«Считать»*. При этом в строке статуса появляется сообщение *«Параметры устройства считаны»*

5. *Изменение настроек прибора.* При необходимости измените нужные настройки.Для того чтобы записать их в устройство нажмите кнопку *«Записать»*.

6. *Форматирование памяти прибора.* Нажатие кнопки *«Форматировать»* удаляет все файлы измерений хранящиеся в памяти устройства.

7. *Сброс настроек*. Нажатие кнопки *«Сброс настроек»* устанавливает настройки прибора по умолчанию.

8. *Считывание файлов измерений.* Перейдите на вкладку *«Считывание файлов»*. Укажите в соответствующих полях папку для сохранения файлов, тип файлов, номер первого файла, количество файлов и нажмите *«Загрузить»*. По окончании загрузки в строке статуса появится надпись вида:

*«Считывание файла 20200402 004014 987.mds завершено»,* или *«Считывание файла 20200402 004014 987.me завершено»,*

в зависимости от выбранного типа файлов. Считанные файлы будут располагаться в указанной папке (рис.2).

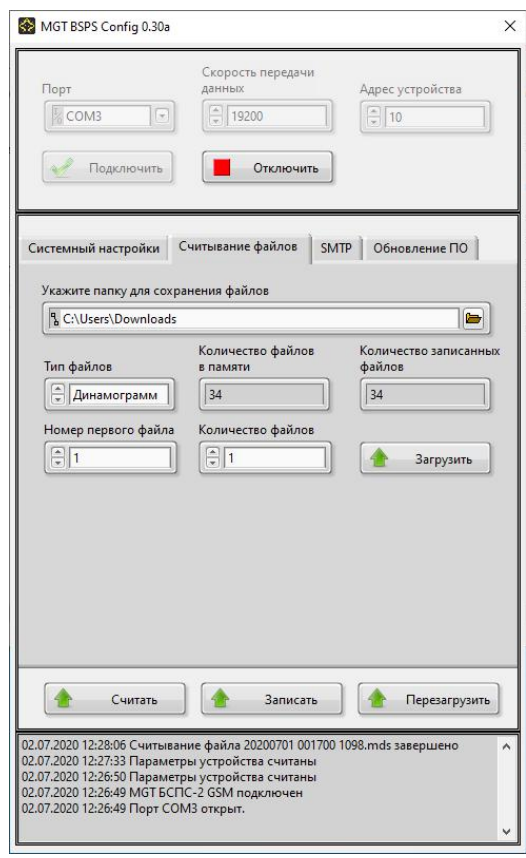

Рис. 2

9. *Обновление ПО прибора*. Перейдите во вкладку *«Обновление ПО»*. Выберите файл для обновления предоставленный производителем и нажмите кнопку *«Обновить»*. Появится надпись *«Обновление запущено»,* индикатор RS-485 на приборе при этом

будет мигать, сигнализируя о передаче данных в устройство. При успешном окончании обновления появится надпись *«Обновление завершено»* (рис.3).

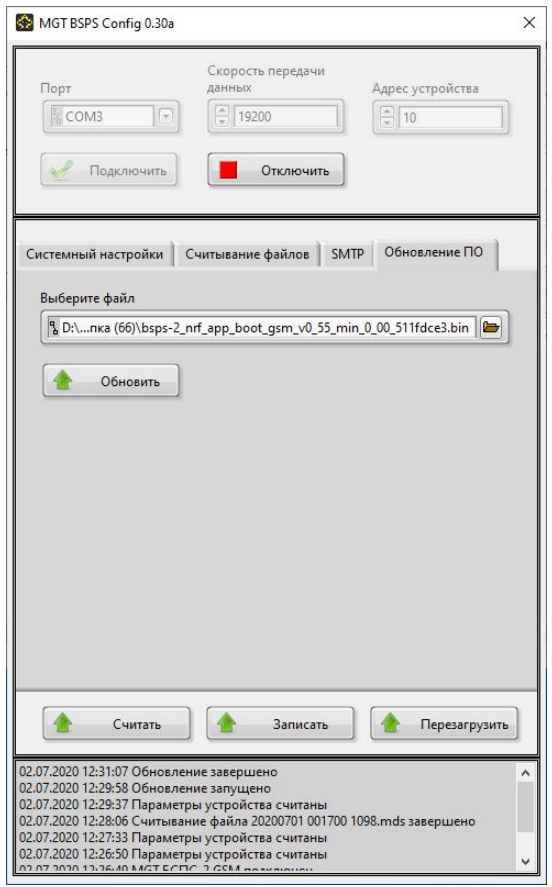

Рис. 3